**A + B**

Animabelle 3 alte [Übersetzungen](https://tuts.rumpke.de/animabelle-3/)

Animabelle 4 alte [Übersetzungen](https://tuts.rumpke.de/animabelle-4/)

Animabelle 5 Alte [Übersetzungen](https://tuts.rumpke.de/animabelle-5/)

Animabelle 6 Alte [Übersetzungen](https://tuts.rumpke.de/animabelle-6/)

## INGE-LORE'S TUTORIALE

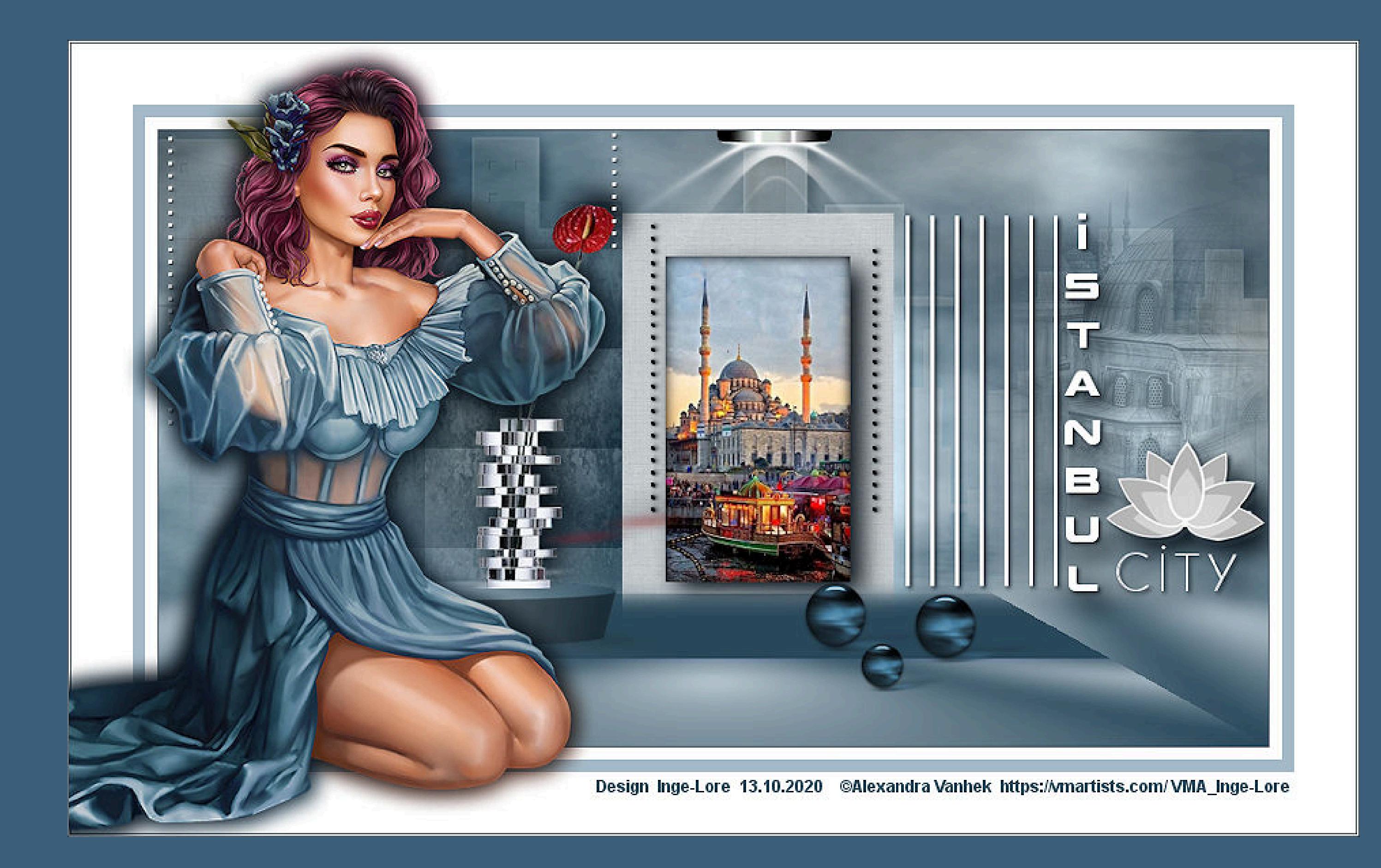

[Animabelle](https://tuts.rumpke.de/tutoriale-animabelle/) 1

[Animabelle](https://tuts.rumpke.de/animabelle-seite-2/) 2

• [Animabelle](https://tuts.rumpke.de/animabelle-seite-7/) 7

[Animabelle](https://tuts.rumpke.de/animabelle-seite-8/) 8

[Anja](https://tuts.rumpke.de/anja/)

[Andre](https://tuts.rumpke.de/andre-1/) 1

[Andre](https://tuts.rumpke.de/andre-2/) 2

• [Andre](https://tuts.rumpke.de/andre-3/) 3

• [Andre](https://tuts.rumpke.de/andre-4/) 4

[Anesia](https://tuts.rumpke.de/anesia/)

[Annarella](https://tuts.rumpke.de/annarella/)

[Avanna](https://tuts.rumpke.de/avanna/)

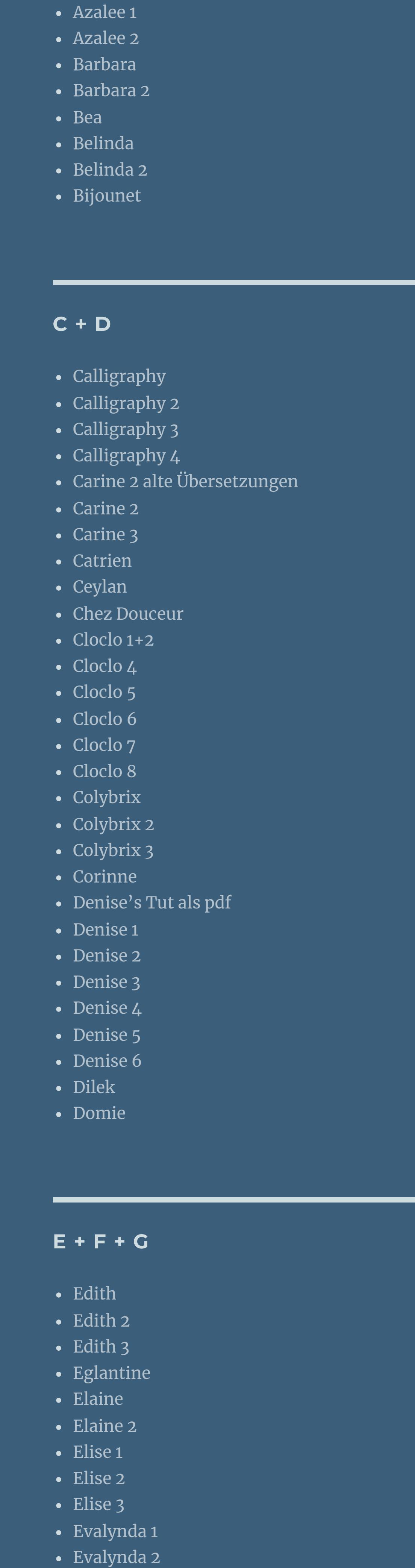

[Animationen](https://tuts.rumpke.de/animationen/) [Animationen](https://tuts.rumpke.de/animationen-2/) 2 • [Signtags](https://tuts.rumpke.de/signtags/) • [Inge-Lore's](https://tuts.rumpke.de/inge-lores-neue-tutoriale/) neue Tutoriale • [Inge-Lore's](https://tuts.rumpke.de/inge-lores-neue-tutoriale-2/) neue Tutoriale 2 • [Inge-Lore's](https://tuts.rumpke.de/inge-lores-tutoriale-3/) Tutoriale 3

[Soxikibem](https://tuts.rumpke.de/soxikibem-tuts-1-32/) – Tuts 1-32 • [Soxikibem](https://tuts.rumpke.de/tutoriale-soxikibem/)• [Soxikibem](https://tuts.rumpke.de/soxikibem-seite-2/)• [Soxikibem](https://tuts.rumpke.de/soxikibem-seite-3/)• [Soxikibem](https://tuts.rumpke.de/soxikibem-seite-4-2/)• [Soxikibem](https://tuts.rumpke.de/soxikibem-seite-5/)• [Soxikibem](https://tuts.rumpke.de/soxikibem-seite-6/)• [Soxikibem](https://tuts.rumpke.de/soxikibem-7/)

Franie [Margot](https://tuts.rumpke.de/tutoriale-franie-margot/) 1

Franie [Margot](https://tuts.rumpke.de/franie-margot-2/) 2

• Franie [Margot](https://tuts.rumpke.de/franie-margot-3/) 3

• Franie [Margot](https://tuts.rumpke.de/franie-margot-4/) 4

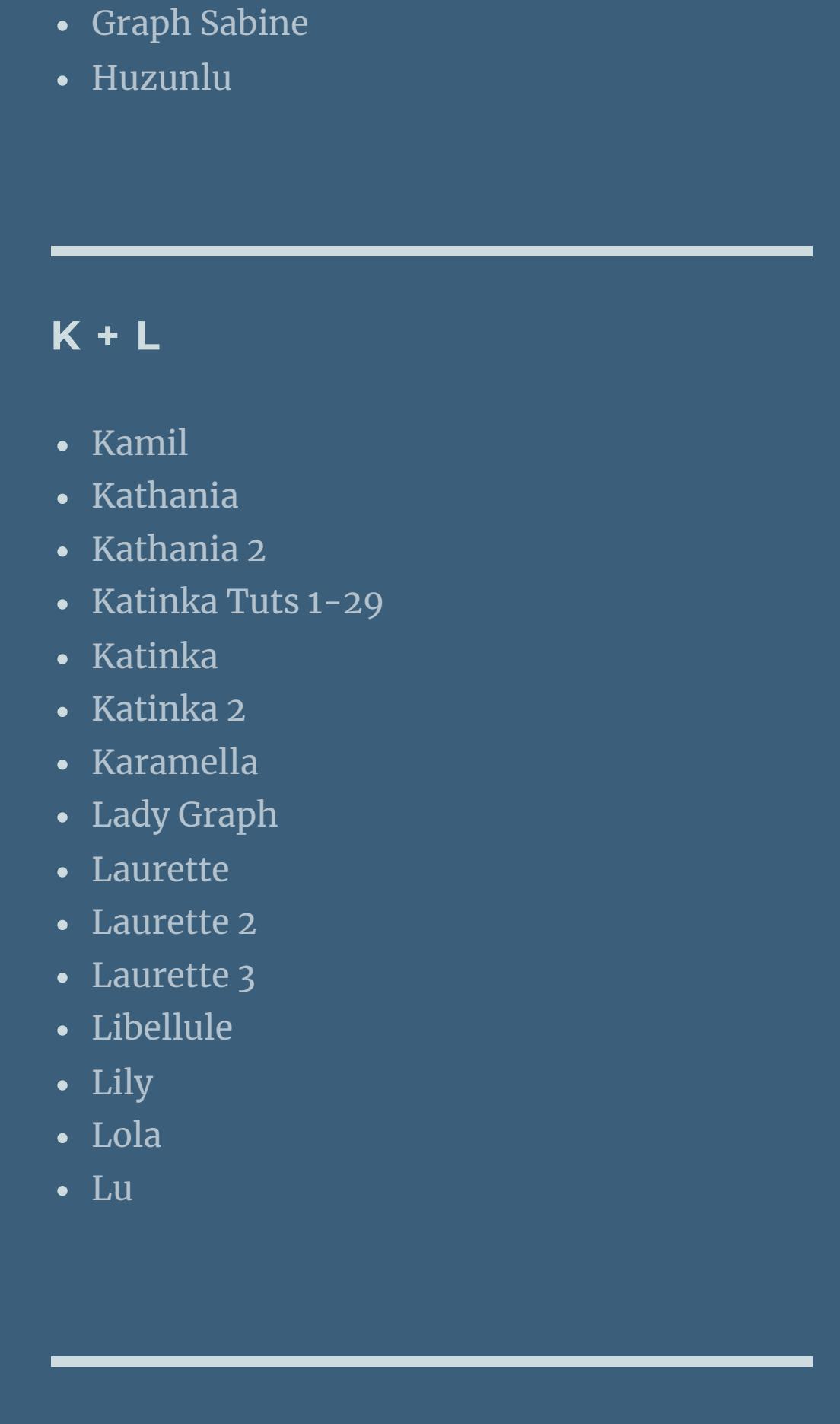

• [Evalynda](https://tuts.rumpke.de/evalynda-3/) 3

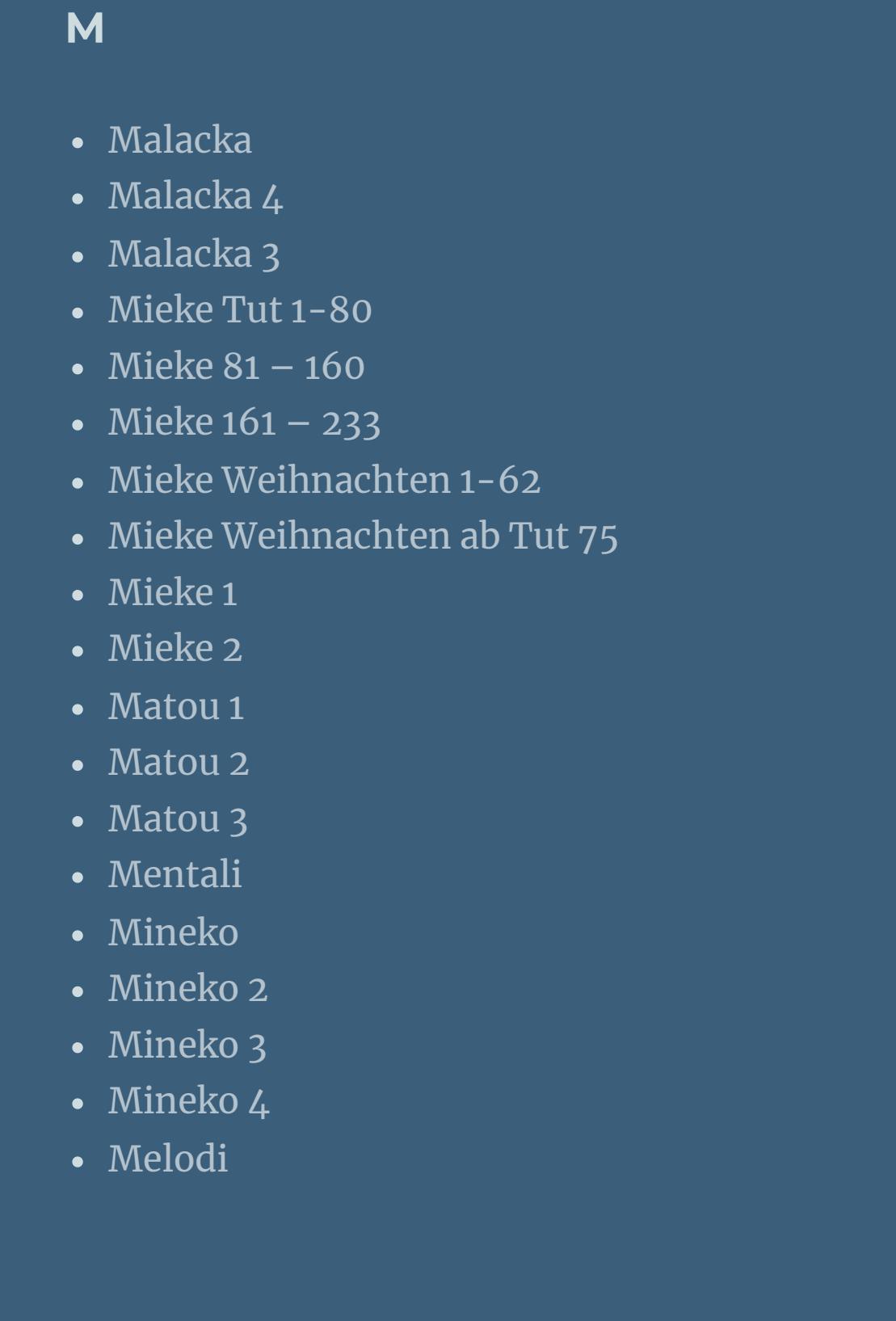

**Inge-Lore 13.10.2020 Dieses Tutorial habe ich mit der Erlaubnis von Ceylan übersetzt, ihre schöne Seite findest du hier** 

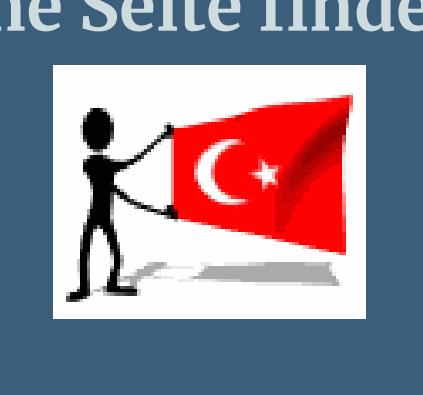

**MEINE TUTORIALE**

 $i$ **i** $z$ niniz için teşekkür ederim Ceylan.Das Copyright des original Tutorials liegt **alleine bei Ceylan, das Copyright der deutschen Übersetzung liegt alleine bei mir,Inge-Lore. Es ist nicht erlaubt,mein Tutorial zu kopieren oder auf anderen Seiten zum download anzubieten.**

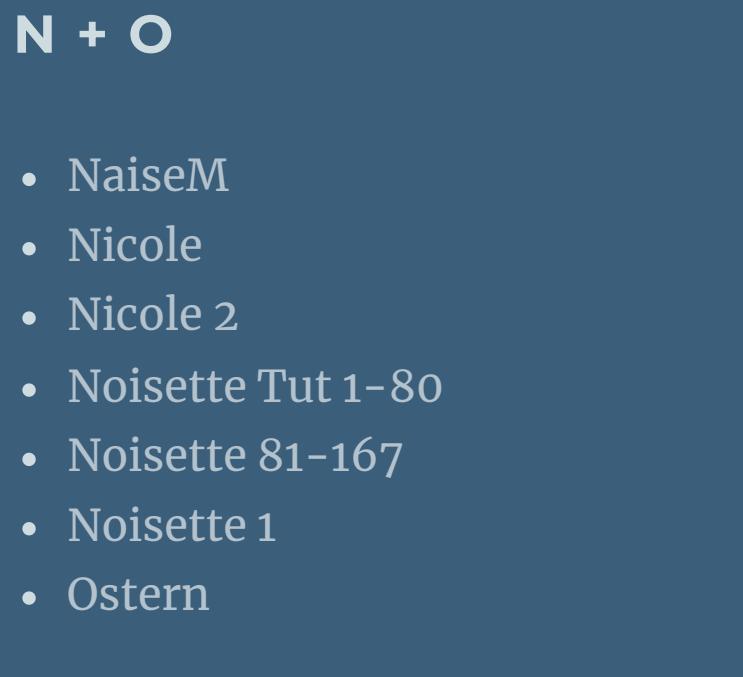

**P** • [PSP Arena](https://tuts.rumpke.de/psp-arena/) • [Poushka](https://tuts.rumpke.de/tutoriale-poushka/) Rose de [Sable](https://tuts.rumpke.de/rose-de-sable/)

**SOXIKIBEM**

• [Soxikibem](https://tuts.rumpke.de/soxikibem-8/) 8

[Ana-Maria](https://tuts.rumpke.de/tutoriale-ana-maria/)

Ana [Maria](https://tuts.rumpke.de/ana-maria-2/) 2 [CidaBen](https://tuts.rumpke.de/tutoriale-cidaben/) [CidaBen](https://tuts.rumpke.de/cidaben-2/) 2 • [Inacia](https://tuts.rumpke.de/tutoriale-inacia-neves/) Neves • [Inacia](https://tuts.rumpke.de/inacia-neves-2/) Neves 2 Leni [Diniz](https://tuts.rumpke.de/tutoriale-leni-diniz/) Leni [Diniz](https://tuts.rumpke.de/tutoriale-leni-2/) 2 • Leni [Diniz](https://tuts.rumpke.de/leni-diniz-3/) 3 [Marcinha](https://tuts.rumpke.de/tutoriale-marcinha/) Marcinha und [Soxikibem](https://tuts.rumpke.de/marcinha-und-soxikibem/) [Marcinha](https://tuts.rumpke.de/tutoriale-marcinha-elaine/) + Elaine

[Roberta](https://tuts.rumpke.de/tutoriale-roberta/) • [Roberta](https://tuts.rumpke.de/tutoriale-roberta-seite-2/) 2 • [Roberta](https://tuts.rumpke.de/roberta-3/) 3 • Sim – [Verschiedene](https://tuts.rumpke.de/tutoriale-verschiedene/) **S**

• [Sweety](https://tuts.rumpke.de/sweety-tut-1-81/) Tut 1-81 • Sweety Tuts [82-104](https://tuts.rumpke.de/sweety-tuts-82-104/) • [Sweety](https://tuts.rumpke.de/tutoriale-sweety/) 1 • [Sweety](https://tuts.rumpke.de/sweety-seite-2/) 2

**T**

• [Tesy](https://tuts.rumpke.de/tesy-2/) 2

• [Tesy](https://tuts.rumpke.de/tesy-3/) 3

 $\bullet$  [Tine](https://tuts.rumpke.de/tutoriale-tine/) 2

 $\cdot$  Tine Tuts [1-58](https://tuts.rumpke.de/tine-tuts-1-58/)

*Mach es dir auch einfach und installiere dir die Skripte !!* \*\*\*\*\*\*\*\*\*\*\*\*\*\*\*\*\*\*\*\*\*\*\*\*\*\*\*\*\*\*\*\*\*\*\*\*\*

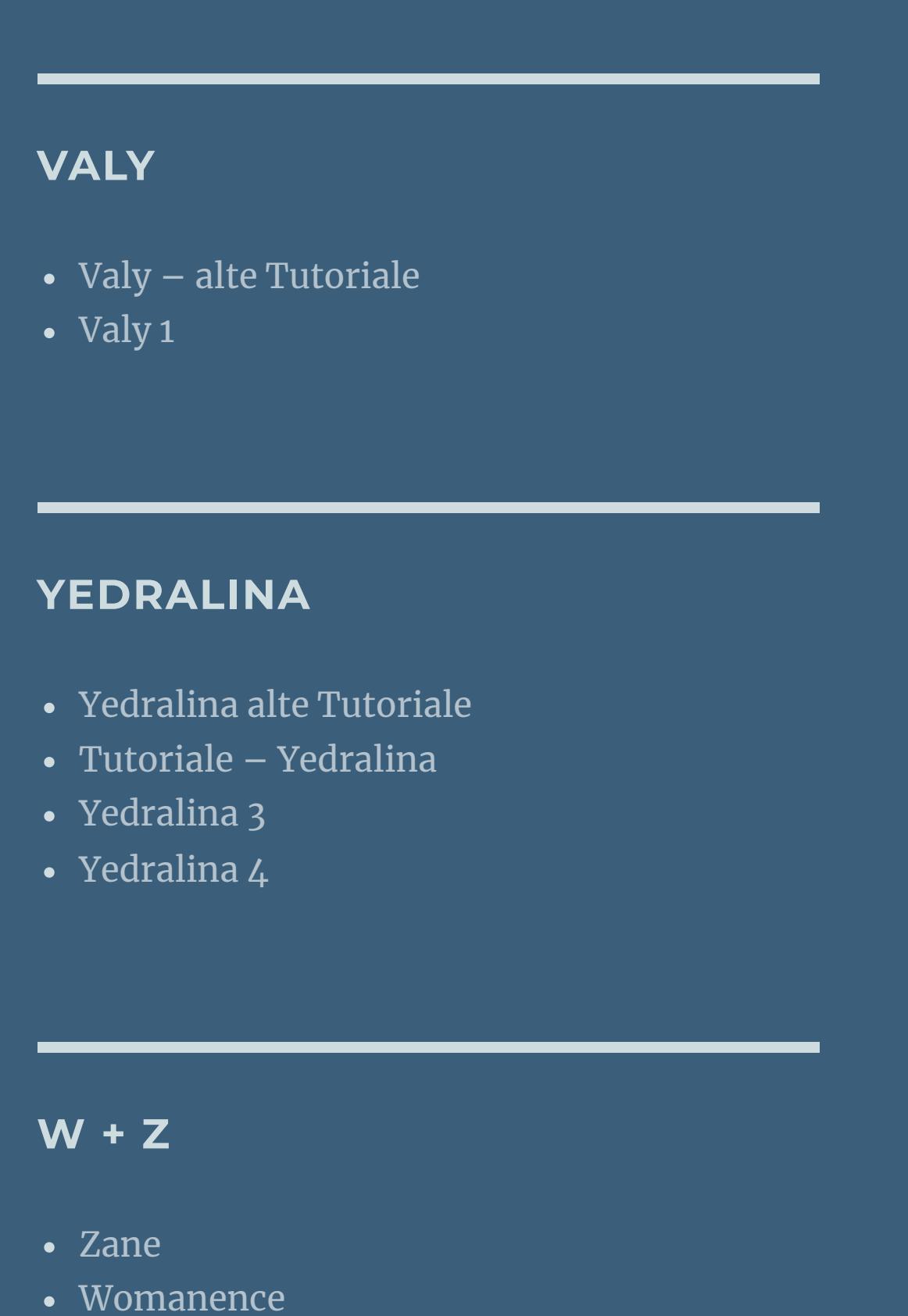

[Weihnachten](https://tuts.rumpke.de/weihnachten/)

 $\times$ 

 $|0|$ 

 $|0|$ 

 $|30|$ 

 $|0|$ 

 $|0|$ 

 $|100|$ 

 $\overline{255}$ 

• [Shawnee](https://tuts.rumpke.de/tuts-shawnee/) • [Shawnee](https://tuts.rumpke.de/shawnee-2/) 2 • [Spiegeln](https://tuts.rumpke.de/spiegeln-mit-scripten/) mit Scripten

• [Tesy](https://tuts.rumpke.de/tesy-tuts-1-37/) Tuts 1-37 • [Tesy](https://tuts.rumpke.de/tutoriale-tesy/) 1

**Ceylan – Istanbul**

## **Istanbul**

**Punkt 2 Neue Ebene–Auswahl alles kopiere \*Benice\_L170\_Cityscape\*–einfügen in die Auswahl Auswahl aufheben Mischmodus weiches Licht–Deckkraft 50% kopiere \*istanbul1\*–einfügen als neue Ebene Bildeffekte–Versatz**  $0/46$ **O** Versatz  $\times$  $\sqrt{\phantom{a}}$ Bildvorschau ▶ Vorschau  $\Box$  $\circledcirc$  $\overline{\mathcal{L}}$  $\mathbf{E}$ Einstellungen Versatz Horizontalversatz: Vertikalversatz:  $O$  Zentriert

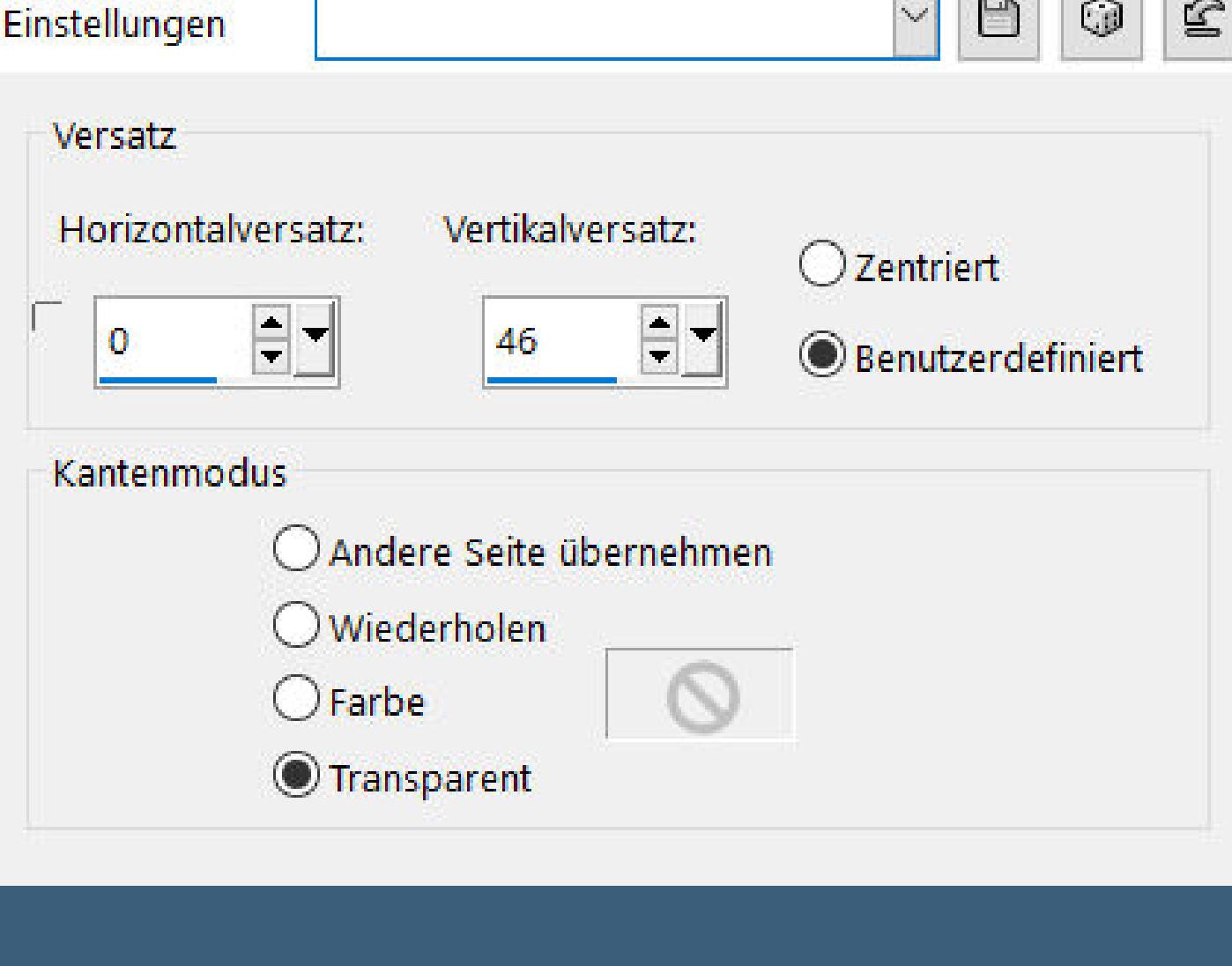

**Mein Material habe ich aus diversen Tubengruppen. Das Copyright des Materials liegt alleine beim jeweiligen Künstler. Sollte ich ein Copyright verletzt haben,sendet mir bitte eine [E-Mail.](mailto:i.rumpke@gmx.de) Ich danke allen Tubern für das schöne Material,**

**ohne das es solche schönen Bilder gar nicht geben würde. Ich habe das Tutorial mit PSP 2020 Ultimate gebastelt,aber es sollte auch mit allen anderen Varianten zu basteln gehen.**

**\*\*\*\*\*\*\*\*\*\*\*\*\*\*\*\*\*\*\*\*\*\*\*\*\*\*\*\*\*\*\*\*\*\*\*\*\*\*\*\*\*\*\*\*\*\*\*\*\*\*\*\*\* Hier werden meine Tutoriale getestet**

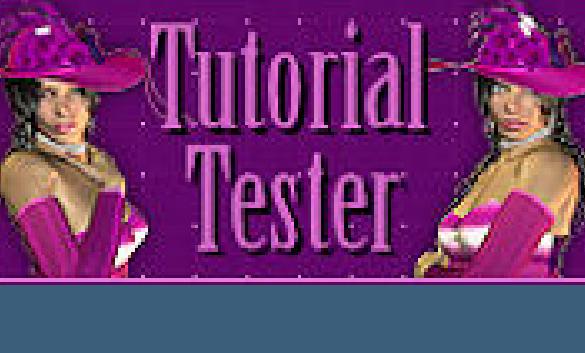

**\*\*\*\*\*\*\*\*\*\*\*\*\*\*\*\*\*\*\*\*\*\*\*\*\*\*\*\*\*\*\*\*\*\*\*\*\*\*\*\*\*\*\*\*\*\*\*\*\*\*\* [Plugins](http://www.lundentreux.info/infographie/filtres/Aentree.htm) AAA Filters–Custom Flaming Pear–Flood Graphics Plus–Cross Shadow MuRa's–Meister Alf's Border FX–Mirror Bevel Alien Skin Eye Candy 5 Impact**

**\*\*\*\*\*\*\*\*\*\*\*\*\*\*\*\*\*\*\*\*\*\*\*\*\*\*\*\*\*\*\*\*\*\*\*\*\*\*\*\*\*\*\*\*\*\*\*\*\*\*\*\***

**[Material](http://www.mediafire.com/file/wv264gz2743c2j7/Ceylan-27-Istanbul.rar/file) oder [HIER](https://filehorst.de/d/daaFEDrl) du brauchst noch Hintergrundbild Dekotube**

**Personentube meine sind von Alexandra Vanhek und du bekommst sie [HIER](https://vmartists.com/) \*\*\*\*\*\*\*\*\*\*\*\*\*\*\*\*\*\*\*\*\*\*\*\*\*\*\*\*\*\*\*\*\*\*\*\*\*\*\*\*\*\*\*\*\*\*\*\*\*\*\*\***

**Vorwort !! Alle,die mit einer neuen PSP Version (ab X3) arbeiten, können nicht mehr so spiegeln,wie man es bis dahin kannte. Dafür habe ich eine kleine Anleitung geschrieben,wie es mit Skripten geht. Schau [HIER](https://sites.google.com/site/ingelorestutoriale4/spiegeln-bei-neuen-psp-versionen)**

*Weil man bei den neuen PSP Versionen nicht mehr so einfach spiegeln kann, mir dadurch die Arbeit schwerer gemacht wird und dir auch, habe ich mich dazu entschieden, nur noch mit den Skripten zu arbeiten !!!!*

**Wenn etwas verkleinert wird,dann immer ohne Haken bei \*Alle Ebenen angepaßt\* , andernfalls schreibe ich es dazu.**

**\*\*\*\*\*\*\*\*\*\*\*\*\*\*\*\*\*\*\*\*\*\*\*\*\*\*\*\*\*\*\*\*\*\*\*\*\*\*\*\***

**Das Originaltutorial**

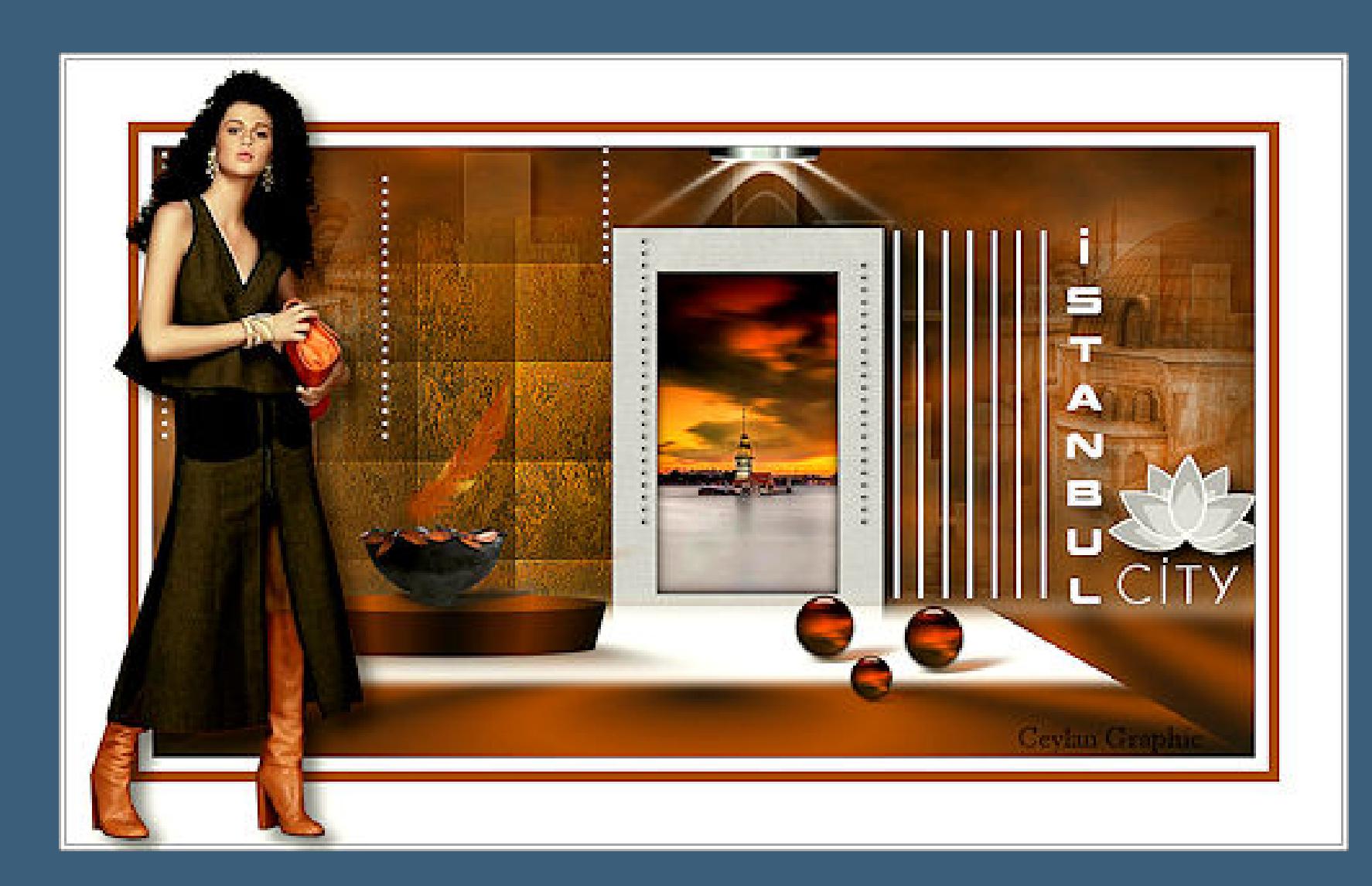

**Punkt 1 Schiebe die Selectionen in den Auswahlordner. Doppelklick auf die drei Presets,sie installieren sich alleine.**

**Such dir aus deinen Tuben eine helle und dunkle Farbe. Öne ein neues Blatt 900 x 500 Px Plugins–MuRa's Meister Clouds Standard Plugins–Graphics Plus–Cross Shadow**

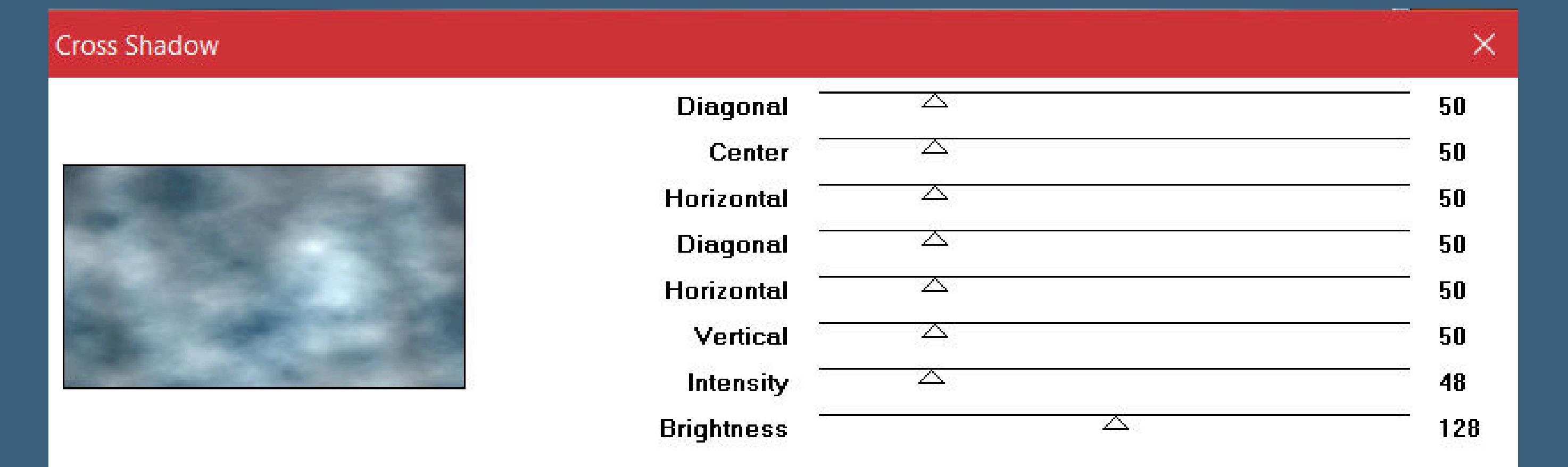

Cancel

OK

**Mischmodus Luminanz (V)–Deckkraft 70%**

## **Punkt 3 Neue Ebene–mit diesem Verlauf füllen**

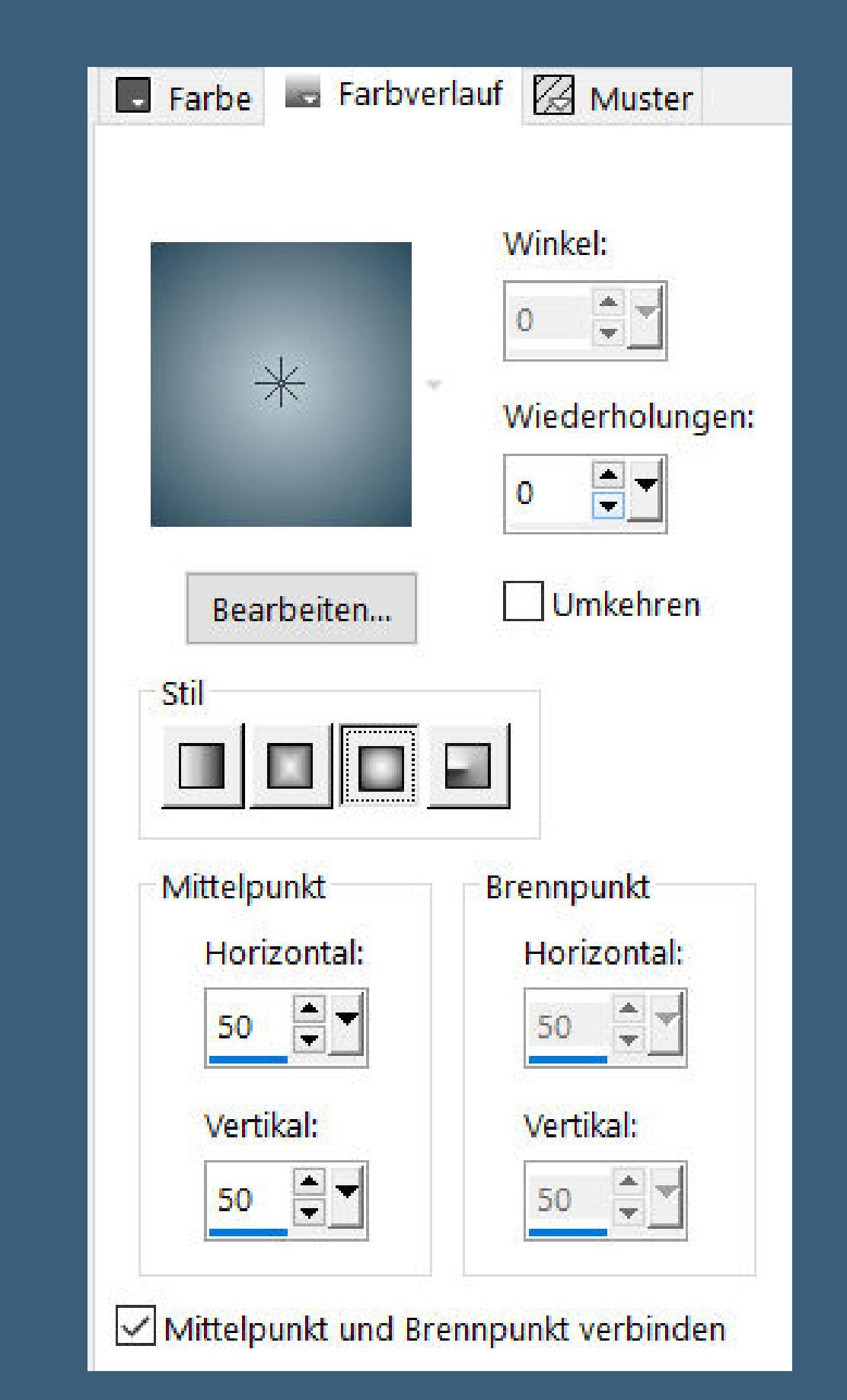

**Plugins–MuRa's Meister–Perspective Tiling**

MuRa's Filter Meister - Perspective Tiling 1.1

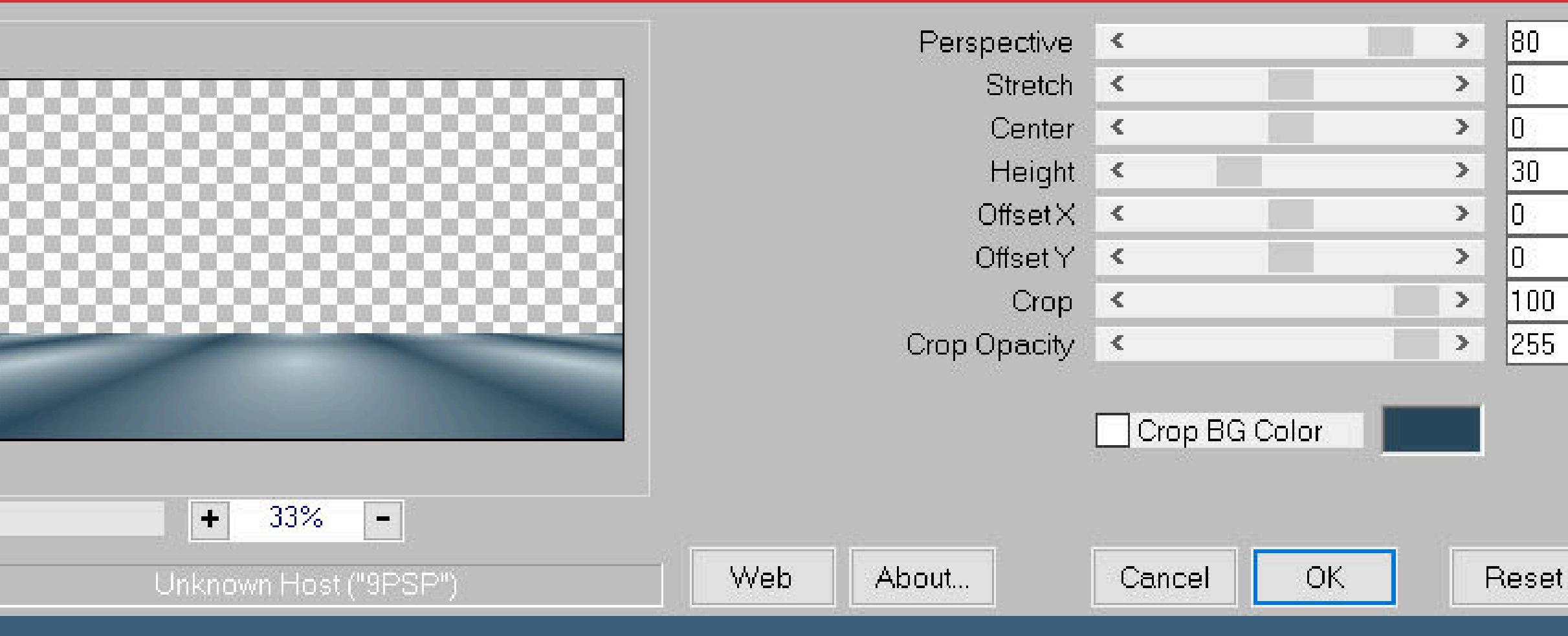

**Einstellen–Unschärfe–Gaußsche Unschärfe mit 10 Auswahl–Auswahl laden/speichern–Auswahl aus Datei laden**

**Auswahl \*istanbul-4\* laden**

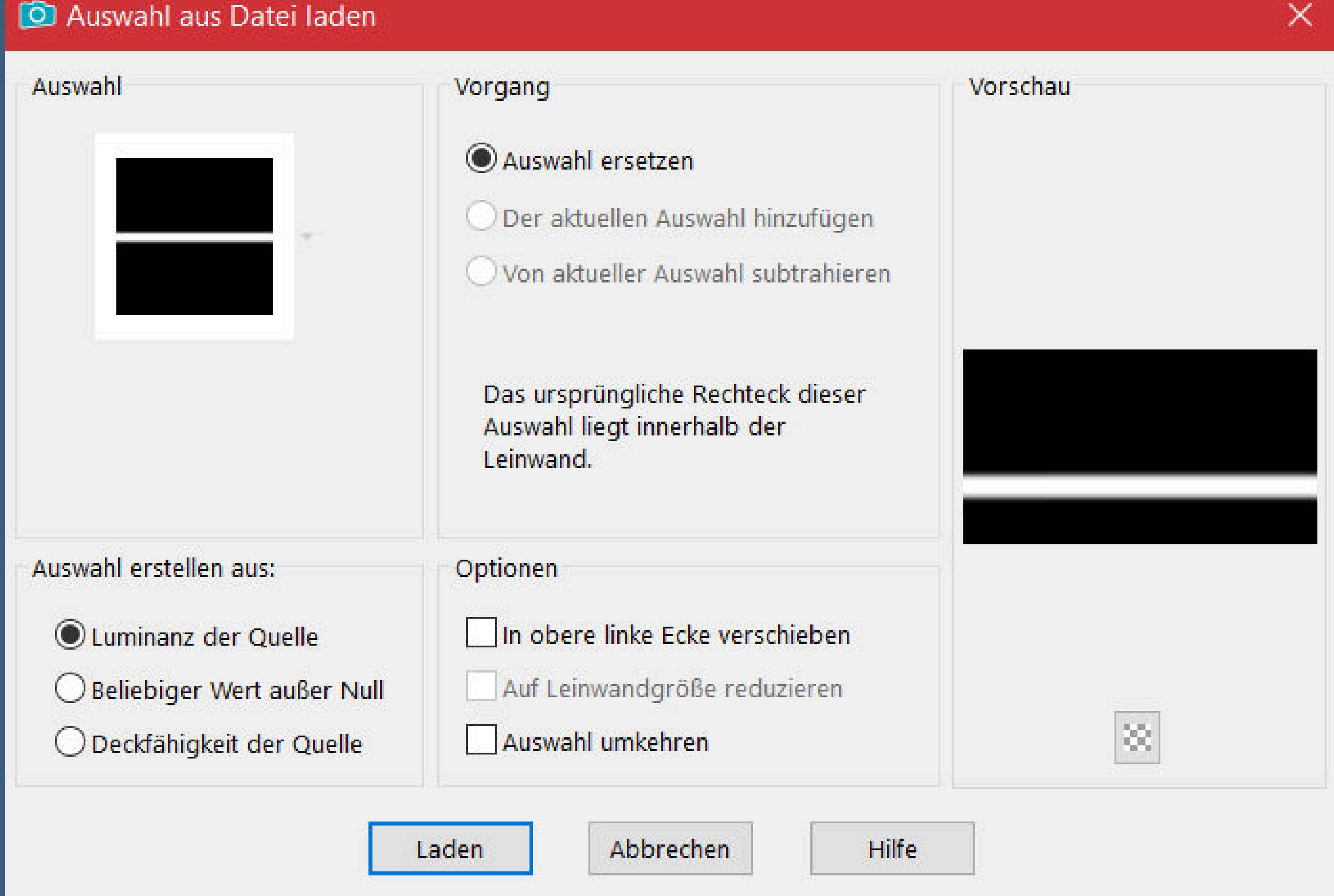

**Löschtaste–Auswahl aufheben**

## **Punkt 4 Plugins–Xero–Porcelain Standard Plugins–Alf's Border FX–Mirror Bevel Standard**

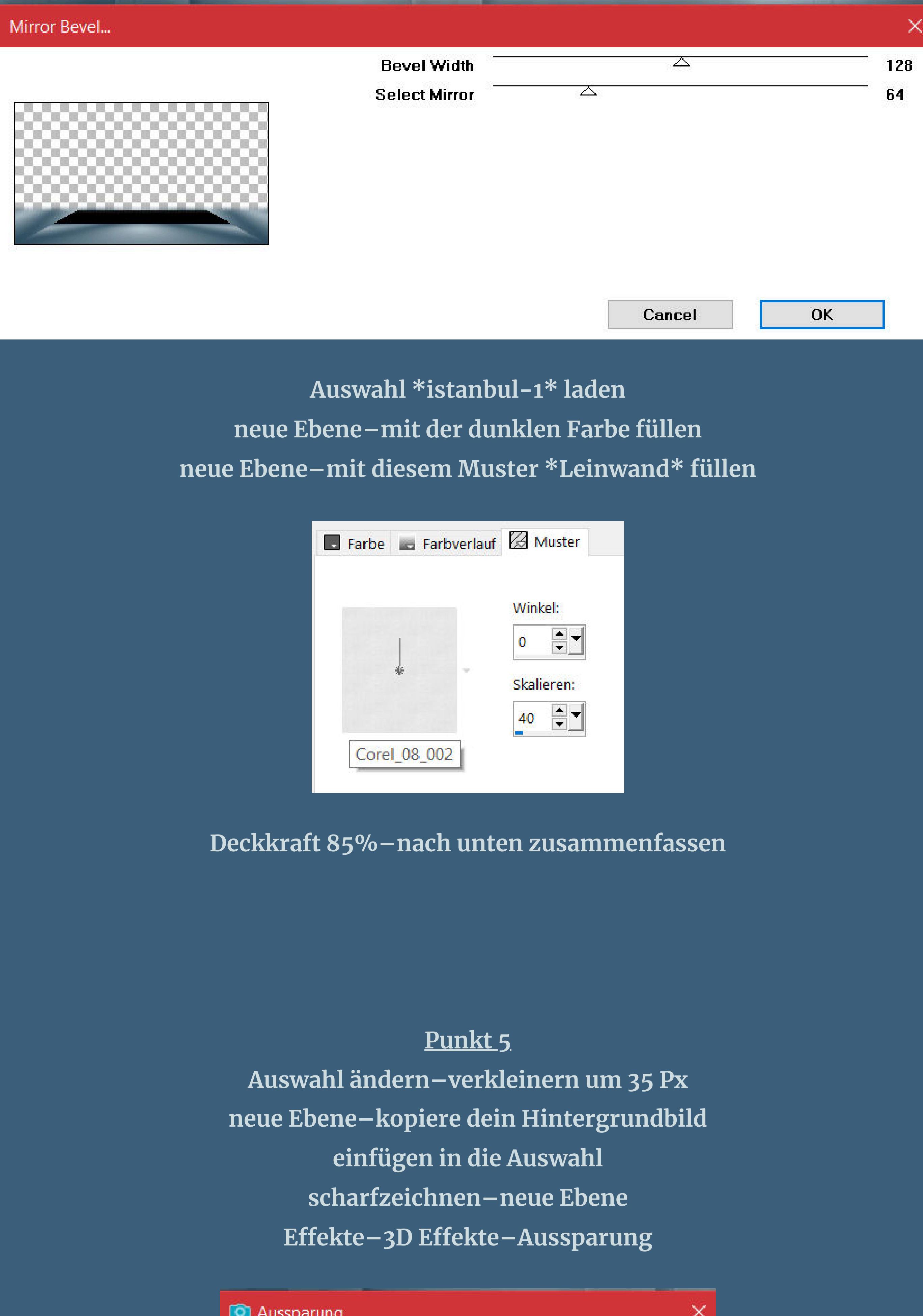

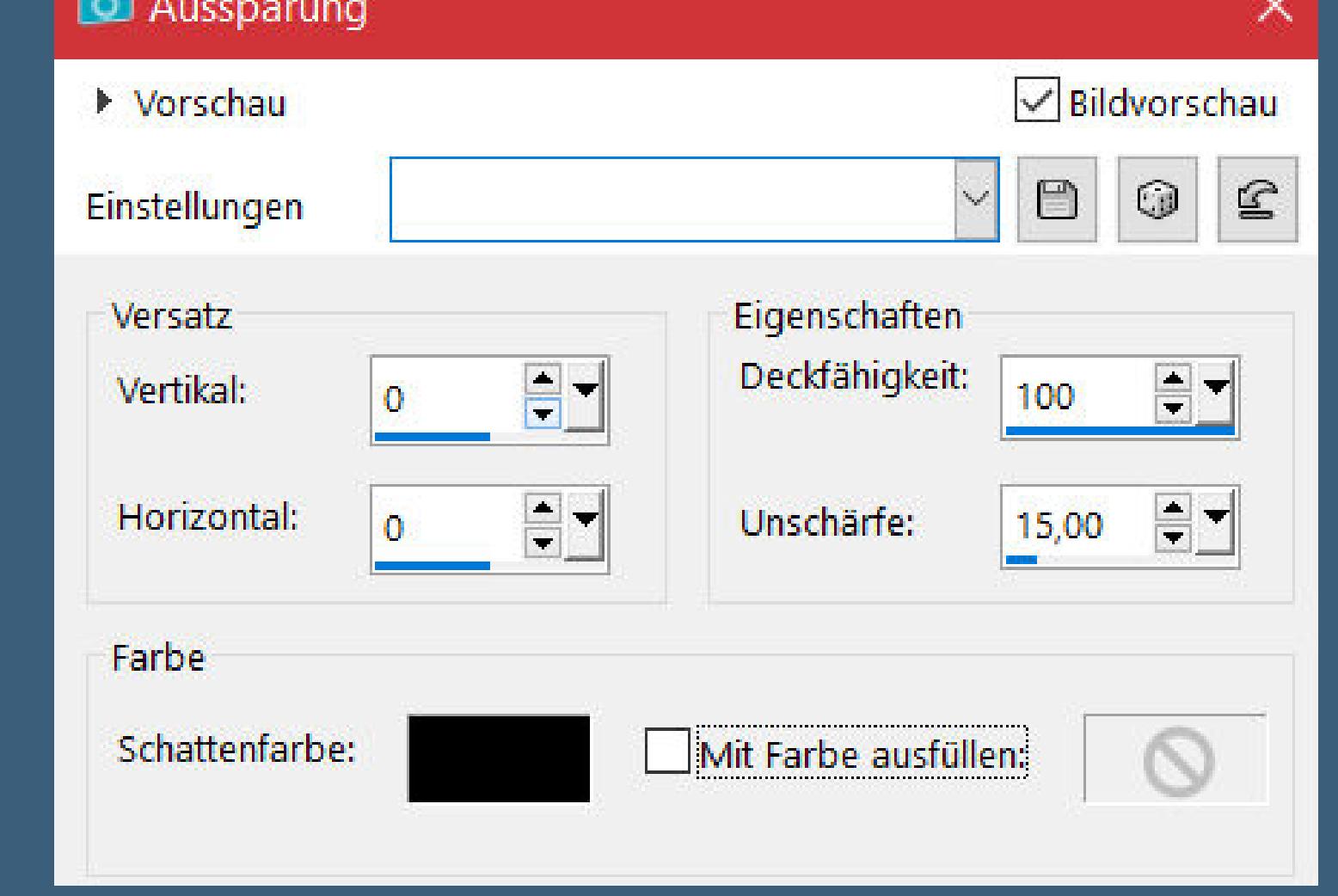

**nach unten zusammenfassen–Auswahl aufheben Schlagschatten 10/10/100/30**

**Punkt 6 Nach unten zusammenfassen–Ebene nach unten schieben neue Ebene–Auswahl \*istanbul-2\* laden mit dem Verlauf füllen neue Ebene–kopiere \*background-istanbul\* einfügen in die Auswahl–Mischmodus Luminanz (V)**

**Textureekte–Jalousie**

 $\times$ 

 $\sqrt{\mathsf{B}}$ ildvorschau

 $\nabla$  0 0  $\in$ 

**D** Jalousie

▶ Vorschau

Einstellungen

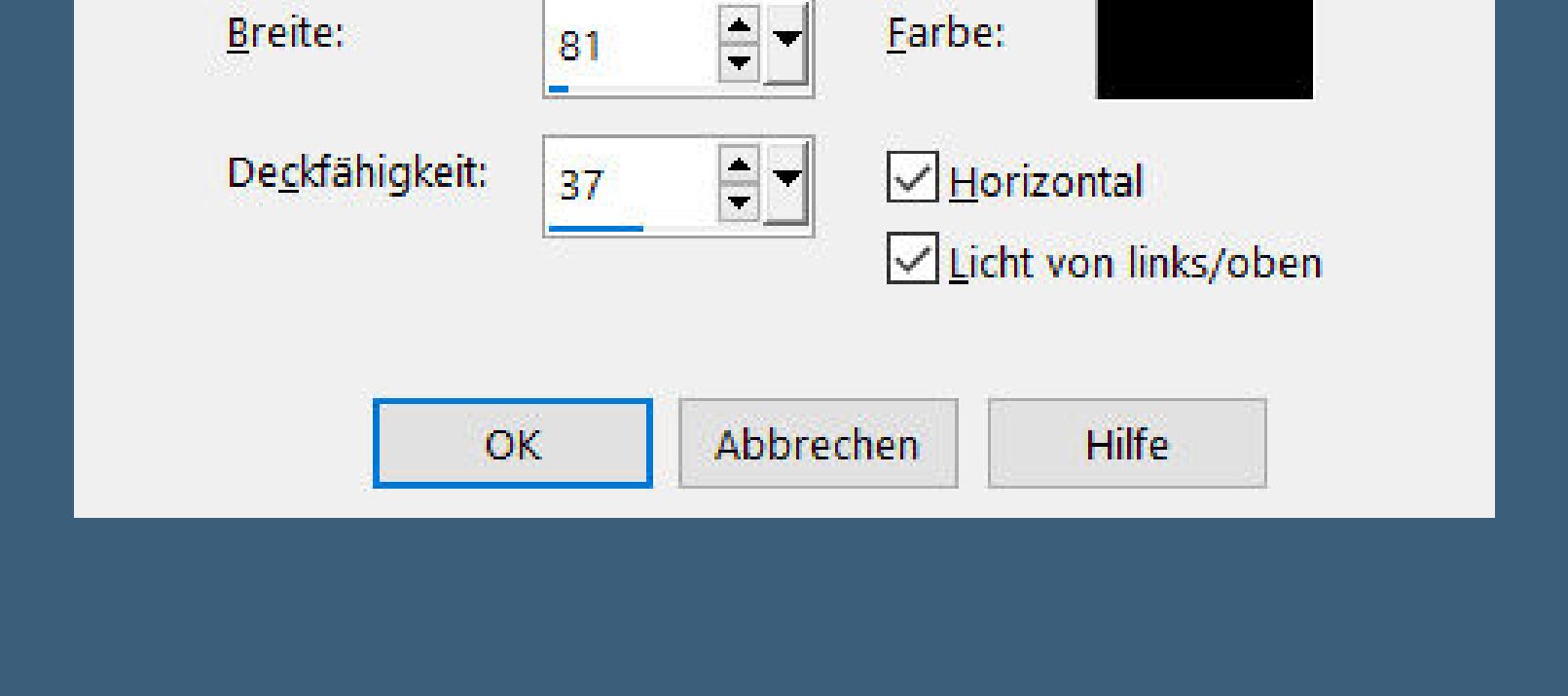

**Punkt 7 Auswahl aufheben–nach unten zusammenfassen Bildeekte–Versatz -27 / 0 Ebenen–Maske laden/speichern–Maske aus Datei laden Maske \*20-20\* laden–klick auf \*An Ebene anpassen\* zusammenfassen–Gruppe zusammenfassen geh auf die oberste Ebene**

**Punkt 8 Neue Ebene–Auswahl \*istanbul-3\* laden mit weiß füllen–Auswahl aufheben Schlagschatten wdh. kopiere \*Spot isik\*–einfügen auf dein Bild Bildeekte–Versatz 51 / 120 neue Ebene–Auswahl \*istanbul-5\* laden mit dem Verlauf füllen–Auswahl aufheben**

**Punkt 9 Plugins–Alien Skin Eye Candy5 – Impact -Extrude**

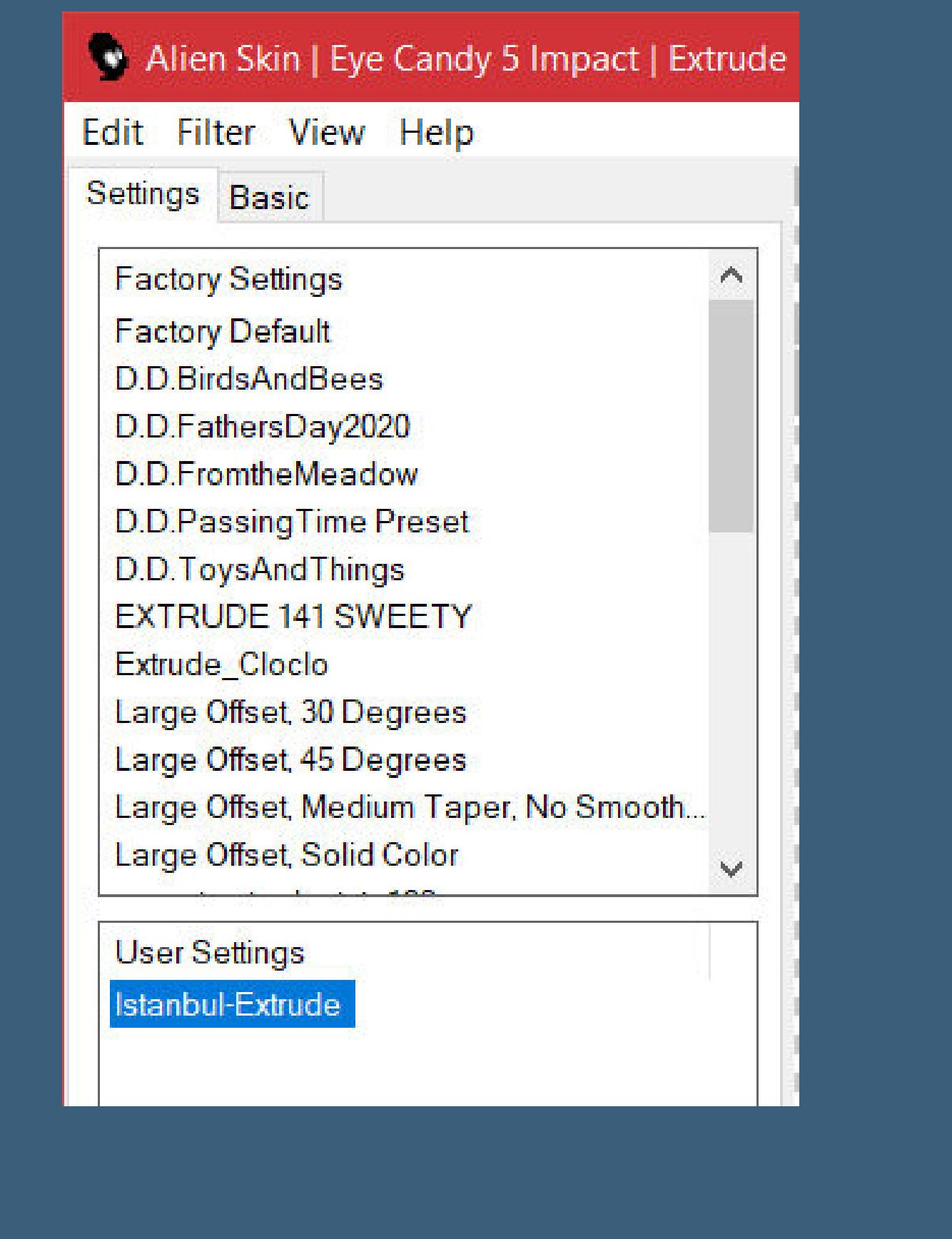

**Bildeekte–Versatz -210 / -19 Plugins–Alien Skin Eye Candy5 – Impact–Perspective Shadow**

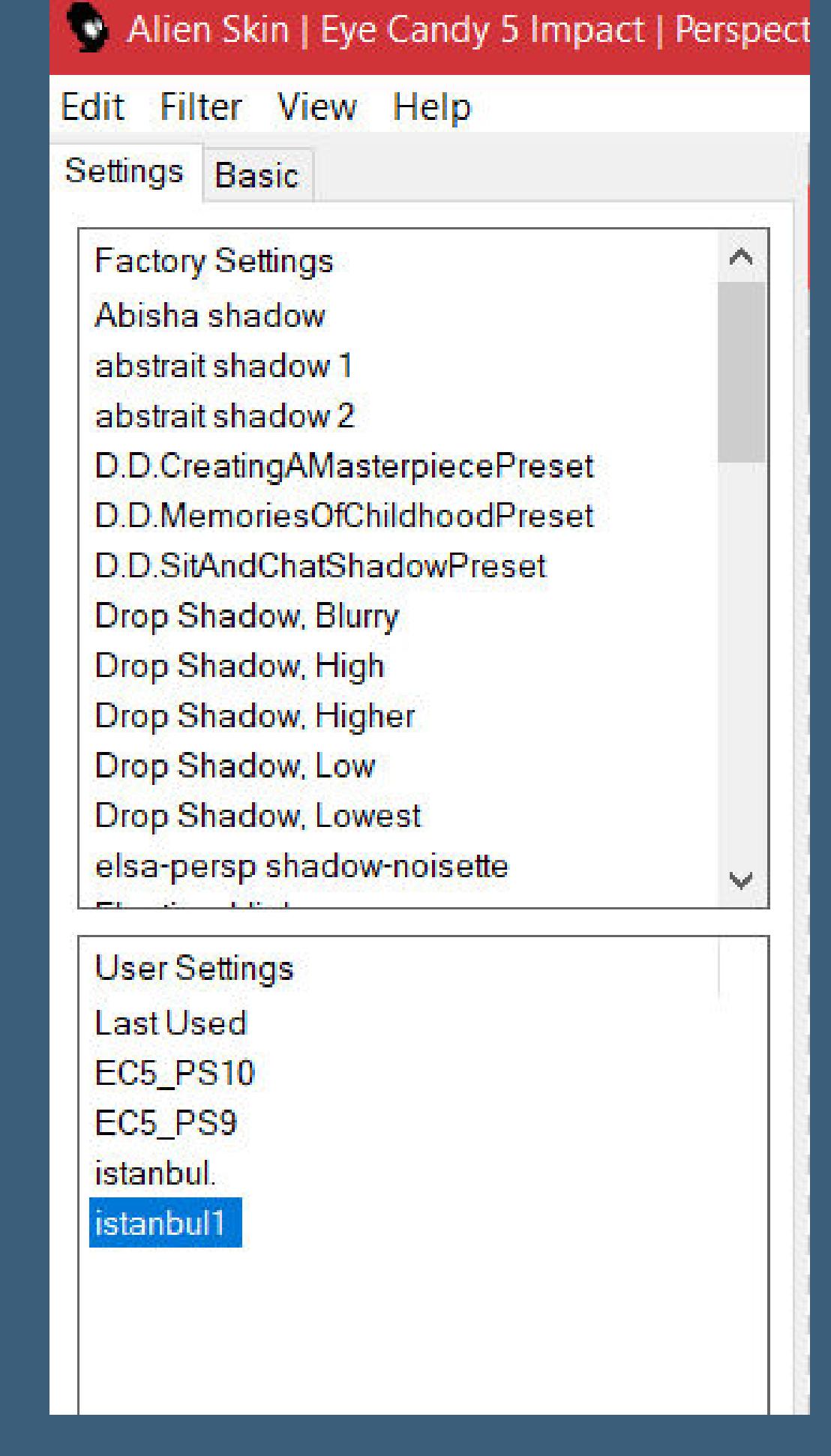

**kopiere deine Dekotube–einfügen auf dein Bild passe die Größe an–scharfzeichnen auf das Podest links schieben**

**Punkt 10 Plugins–Alien Skin Eye Candy5 – Impact–Perspective Shadow**

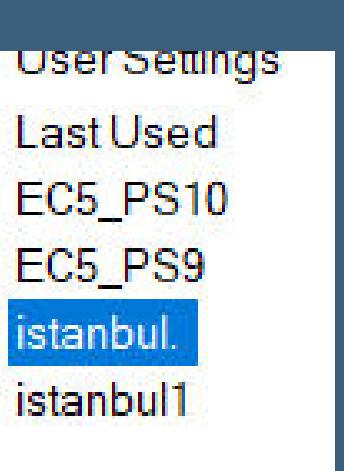

**LUSEI Settings Last Used EC5\_PS10** EC5\_PS9 istanbul.

**kopiere \*Istanbul-Text\*–einfügen auf dein Bild Bildeekte–Versatz 366 / 29 Schlagschatten 2/2/100/5 und 10/10/100/30 kopiere \*Deco Istanbul\*–einfügen auf dein Bild Bildversatz 170 / -161**

**Punkt 11**

**Kopiere \*Deco Istanbul2\*–einfügen auf dein Bild Bildversatz -153 / 95 Schlagschatten 1/1/100/1 Rand hinzufügen–1 Px dunkle Farbe Rand hinzufügen–10 Px weiß Rand hinzufügen–10 Px helle Farbe**

**Punkt 12 Rand hinzufügen–50 Px weiß Rand hinzufügen–1 Px dunkle Farbe Rand hinzufügen–3 Px weiß kopiere deine Personentube–einfügen auf dein Bild passe die Größe an–scharfzeichnen Schlagschatten 0/0/80/30**

**Rand hinzufügen–1 Px dunkle Farbe verkleinern auf 950 Px Breite–evtl. scharfzeichnen setz dein WZ und das Copyright aufs Bild alle Ebenen zusammenfassen und als jpg speichern.**

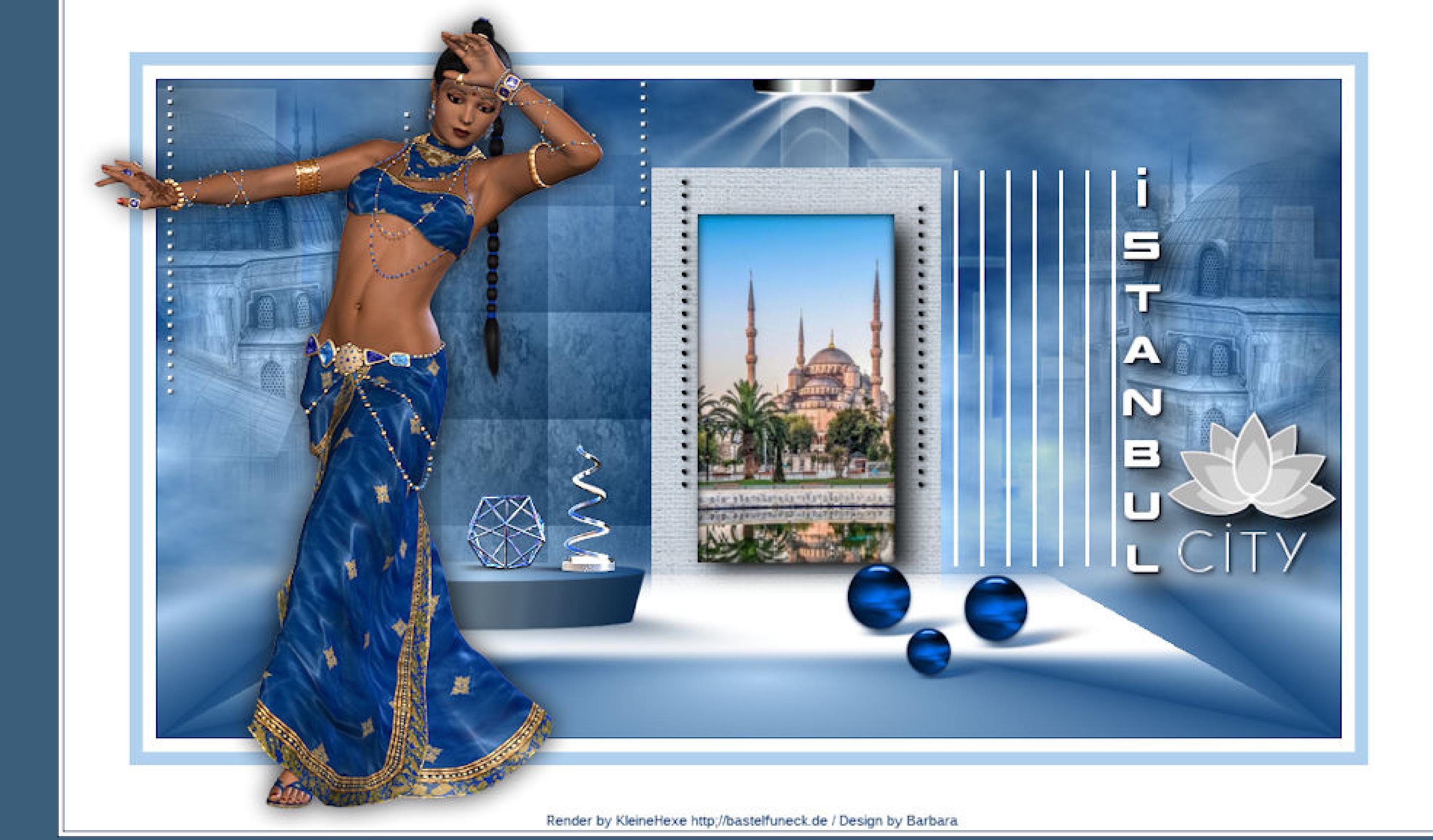

 $\circledcirc$ Redultallerie  $\cap$ i $\top$ wy. Plos ForDesign, com\_PFD  $\ddot{\cdot}$  $\frac{1}{2}$  $\ddot{\cdot}$ **Bea** Dorls5cals335

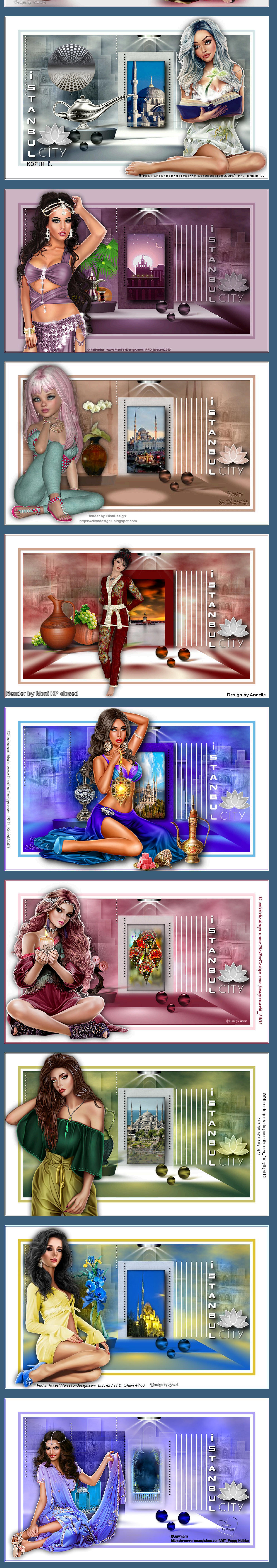

[Inge-Lore's](https://tuts.rumpke.de/) Tutoriale / Stolz [präsentiert](https://de.wordpress.org/) von WordPress